## How to Check Termly or Mock Result

## **USING VIRTUAL CARD**

1. On the portal page, click or tap on the **'Termly/Mock Result'** link.

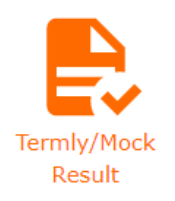

2. On the **Result Checker Page**, select the required fields; **Academic Level, Academic Session/Year and Academic Term or Mock**. Once the Academic term/mock is selected, a pop-up request will appear.

Click or tap on the button, and enter the **Registration number** in the required field, or Click or

tap **\*** No button, class lists of students will appear, find and select the student name to fill up the Registration number field.

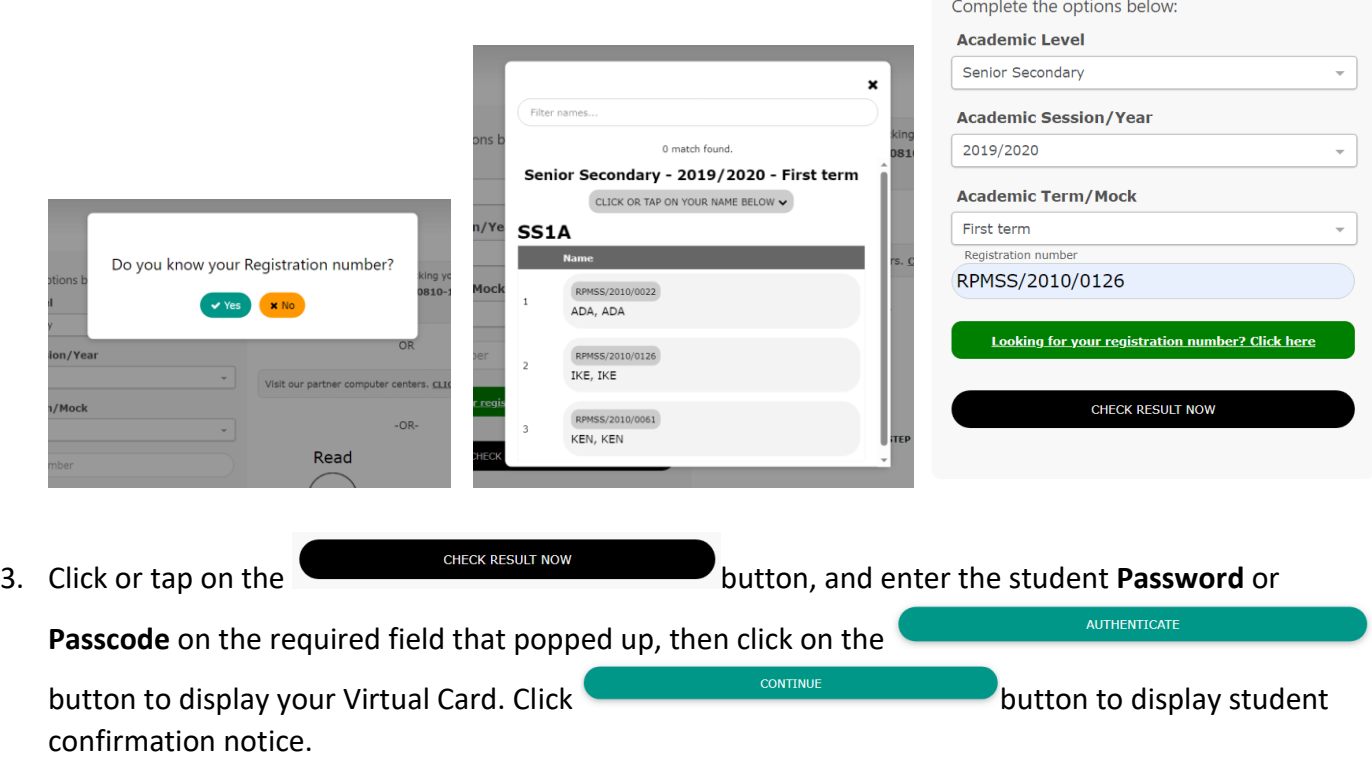

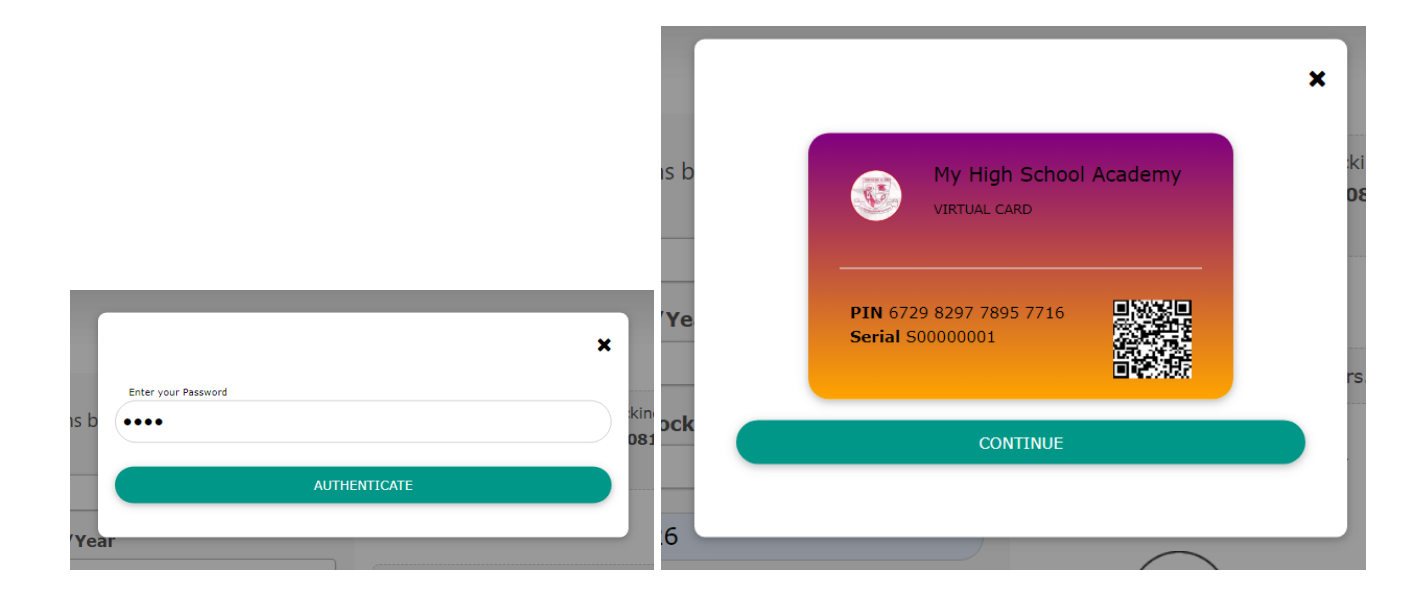

4. Confirm the name and picture of student to view his/her result and click on the **CRROCEED** display the result.

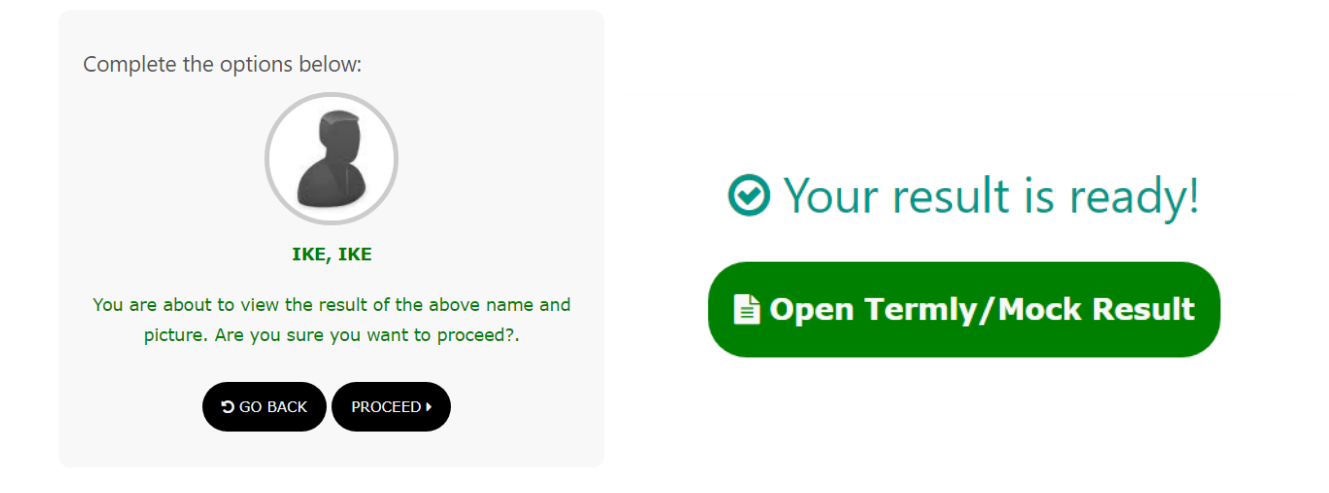

## **USING SCRATCH CARD**

1. On the portal page, click or tap on the **'Termly/Mock Result'** link.

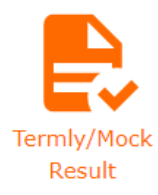

2. On the **Result Checker Page**, select the required fields; **Academic Level, Academic Session/Year and Academic Term or Mock**. Once the Academic term/mock is selected, a pop-up request will appear.

Click or tap on the button, and enter the **Registration number** in the required field, or Click or

tap **\*** No button, class lists of students will appear, find and select the student name to fill up the Registration number field. Enter the **Card PIN** and **Card Serial Number** in the required fields

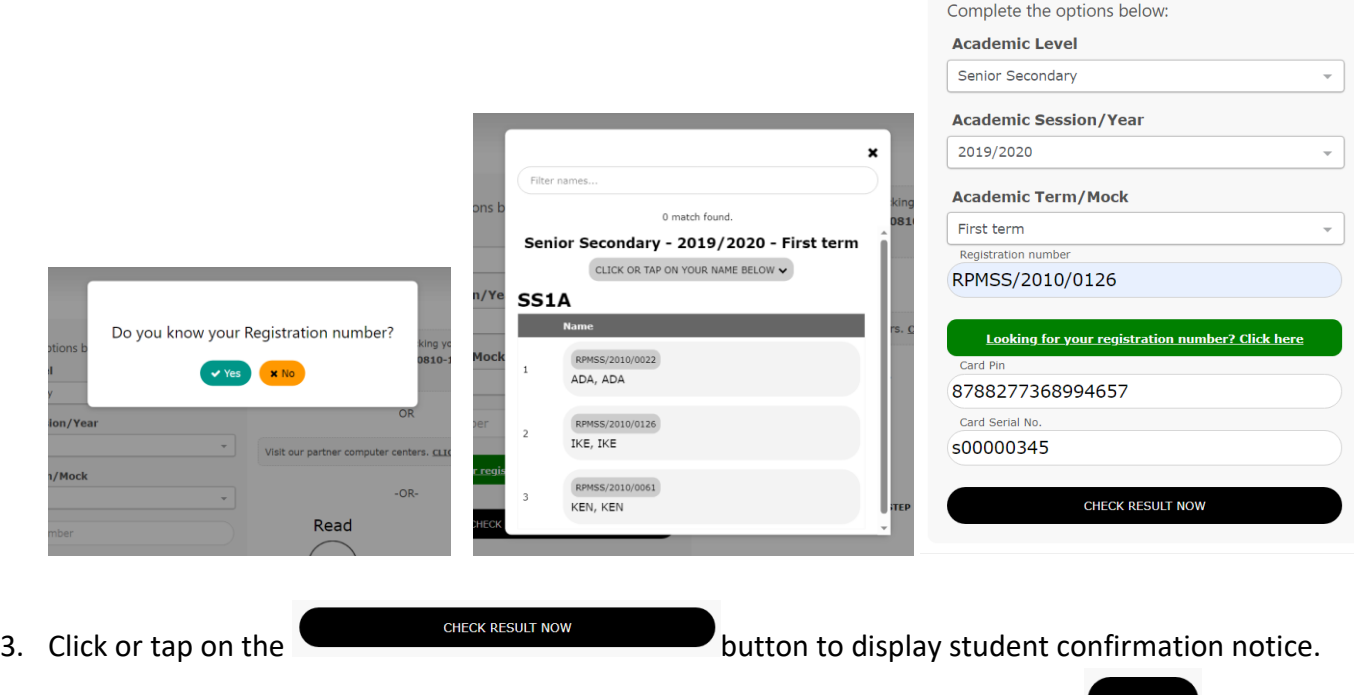

4. Confirm the name and picture of student to view his/her result and click on the **constant** button to display the result.

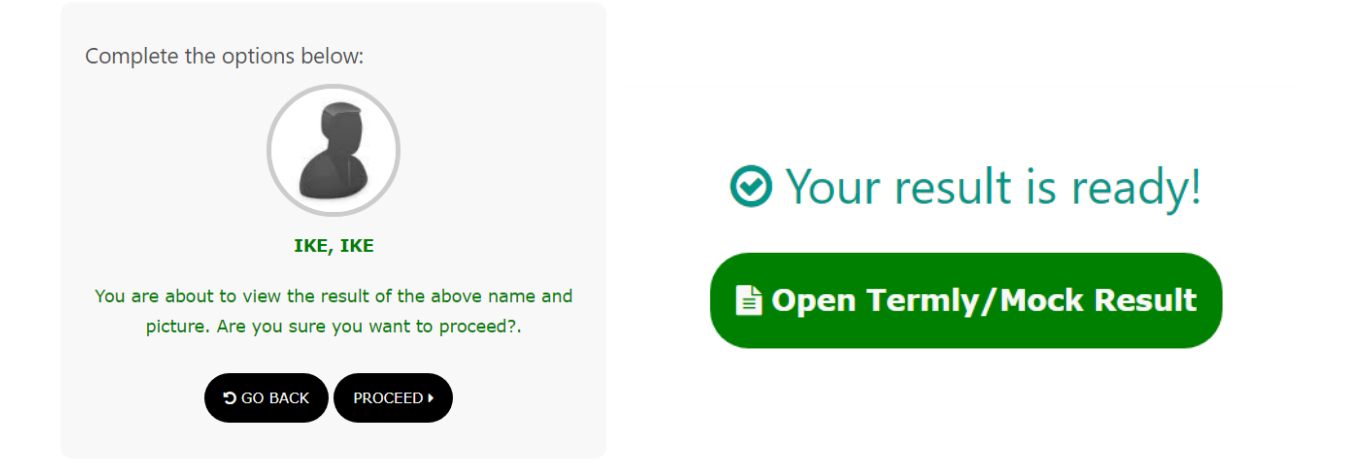